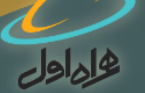

## **راهنمای شرکت در آزمون خدمات مشترکین همراه اول آدرس ورود به سامانه: COM.ELMCI حداقل نمره قبولی در آزمون 70 از 100 می باشد.**

## **همکار گرامی: به سامانه آزمون همـراه اول خوش آمدید.**

سامانه آزمون از ساعت 8 صبح یکشنبه )1396/09/19( تا 12 شب دوشنبه)1396/09/20( برای شما فعال می باشد.

.1 در ابتدا باید با کلیک بر روی **کلید ثبت نام**، در سامانه ثبت نام نمایید.

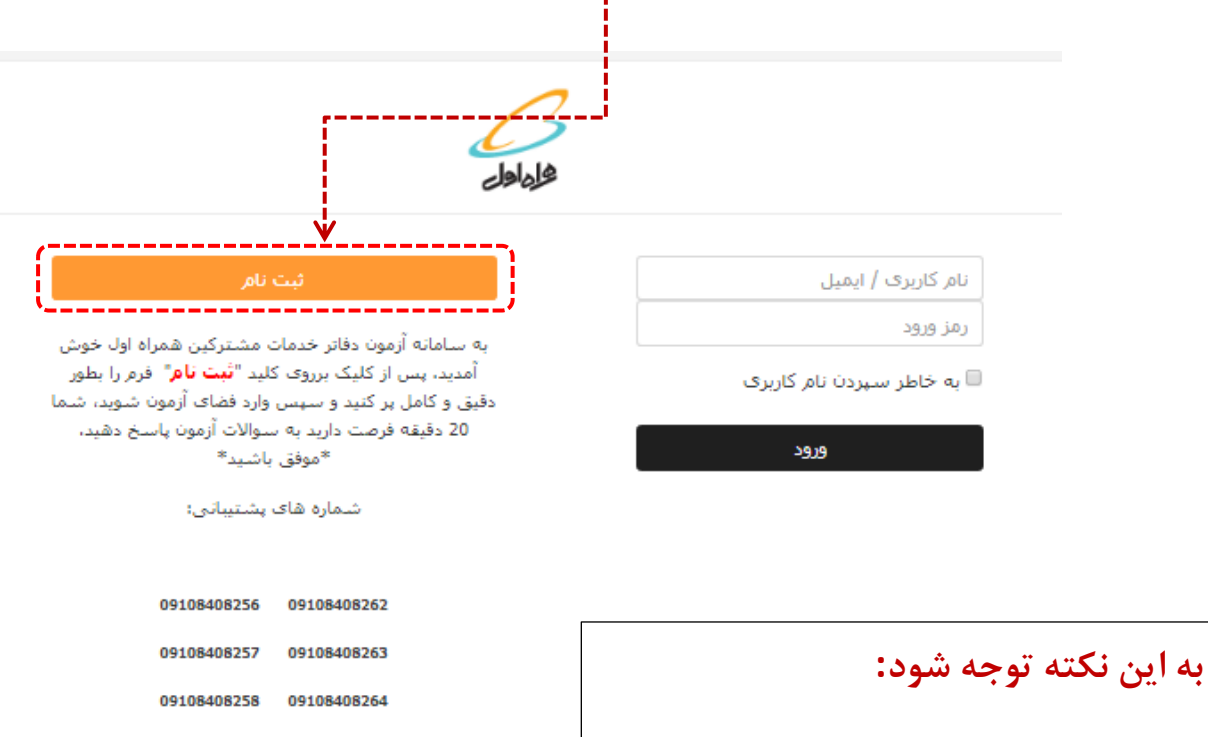

1

**تمـامی حسـاب های کـاربری متعلـق به آزمـون های قبل غیـرفـعال شـده است وتمامی افراد موظفند جهت ورود به آزمون در سامانه ثبت نام کنند.**

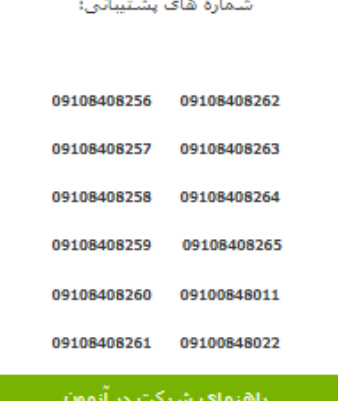

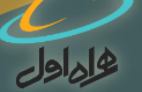

**با توجه به نکات زیرمشخصات خود را در فرم ثبت نام بطور کامل و دقیق وارد کنید:**

 **محل خدمت شما قطعا یکی از گروه های دفاتر پیشخوان دولت، نمایندگی همراه اول، مرکز فول سرویس و یا ادارات مشترکین تلفن همراه است.**

- **درصورتی که یکی از کاربران گروه دفاتر پیشخوان دولت و یا نمایندگی همراه اول هستید باید کددفتر را وارد نمایید و درصورتی که یکی از کاربران گروه مرکز فول سرویس و یا ادارات مشترکین همراه اول هستید باید کدملی خود را مجددا وارد نمایید.**
- **درصورتی که جزو گروه دفاتر پیشخوان دولت هستید، حداکثر یک کاربر دیگر به جز مدیر می تواند به عنوان کارمند ثبت نام نماید.**
- **درصورتی که جزو گروه نماینــدگی همراه اول هستید، حداکثر چهار کاربر دیگر به جز مدیر می تواند به عنوان کارمند ثبت نام نماید.**

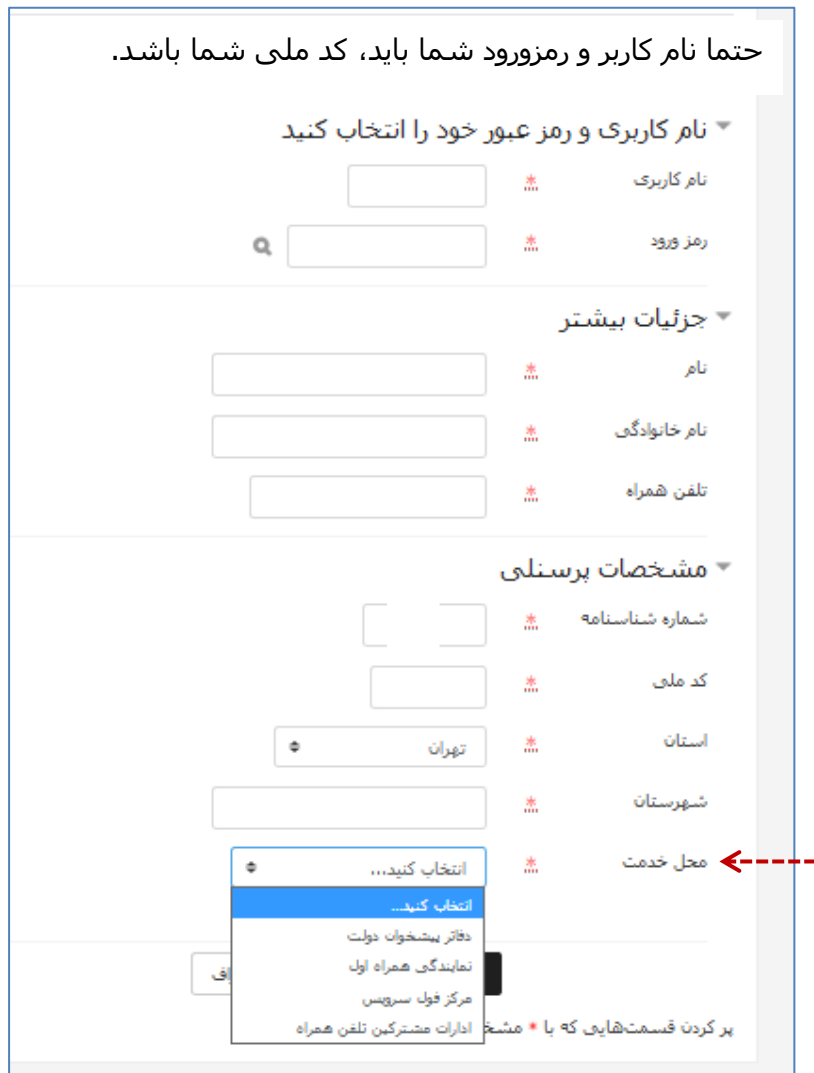

**راهنمای آزمون دفاتر خدمات مشترکین**

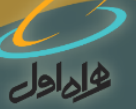

**توصیه های کاربردی:**

- شما ملزم به **تکمیل اطالعات فرم ثبت نام**، می باشید.
- اطالعات شما فقط در اختیار شرکت ارتباطات سیار ایران )همراه اول( قرار خواهد گرفت. لذا **نهایت دقت** را در درست بودن اطالعات وارد شده داشته باشید.
- اطالعات وارد شده پس از تایید نهایی توسط شما قابل اصالح نمی باشد، درصورتی که متوجه اشتباه در ورود اطالعات شدید با **شماره های پشتیبانی** تماس بگیرید:

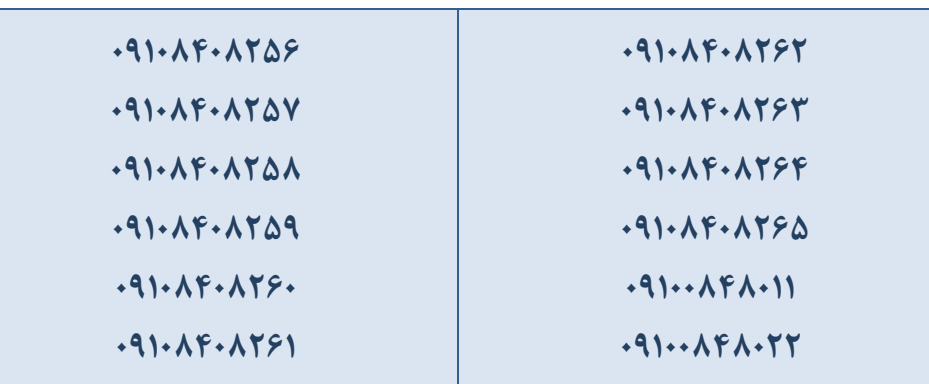

پس از وارد کردن اطالعات و ثبت آن در سامانه و کلیـک بر روی کلید ادامه، شما به **صفحـه ورود به سایت** بـازمی گردید و با وارد کردن **نام کاربری** و **رمز عبوری** که برای خود ساخته اید )کدملی( وارد سامانه می شوید.

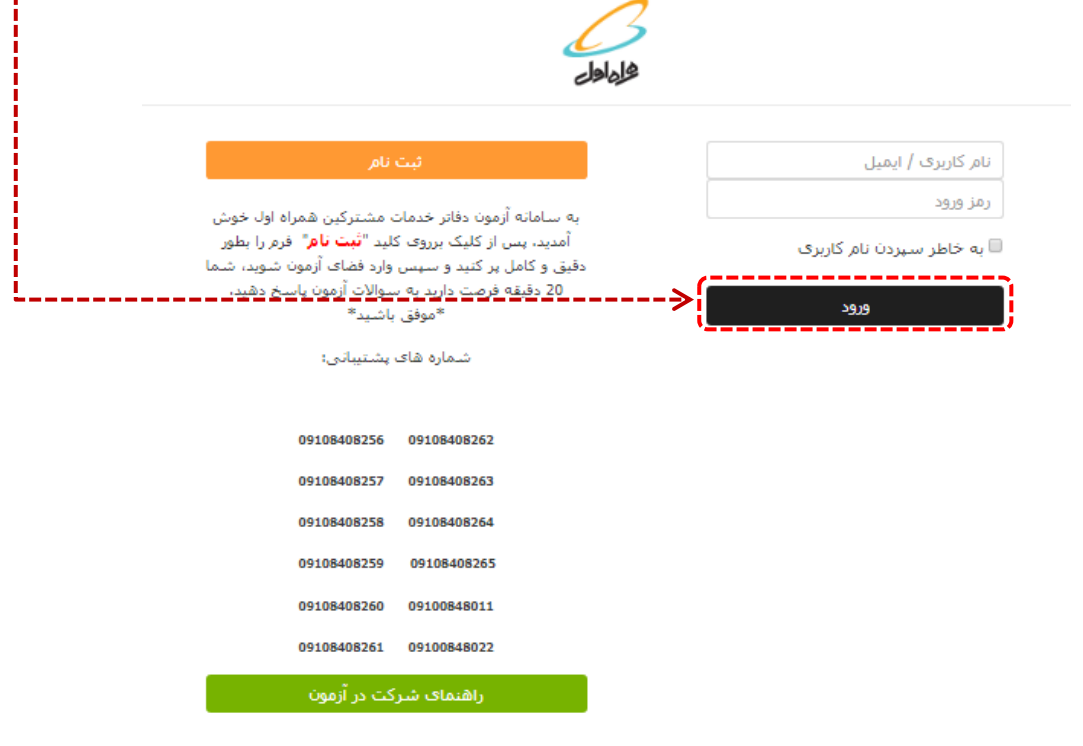

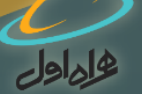

پس از الگین وارد صفحه آزمون می شوید، بر روی لینک **برای ورود به آزمون کلیک نمایید!** کلیک کنید تا وارد صفحه سواالت آزمون شوید:

دفعات مجاز شرکت در آزمون: 1

مدت آزمون: 20 دقيقه

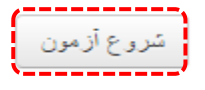

چهار صفحه اصلی خواهید داشت که در هرصفحه سوالهای مربوط به یک طبقه تخصصی وجود دارد، پس از پاسخ دادن به سواالت هر صفحه با کلیک بر روی **صفحه بعد،** وارد صفحه بعدی برای شما نمایش داده می شود، یعنی در واقع **برای20 سوال آزمون، شما 4 صفحه 5 سوالی خواهید داشت.**

درحین شرکت در آزمون شما می توانید **زمان باقیمانده** خود را مشاهده نمایید.

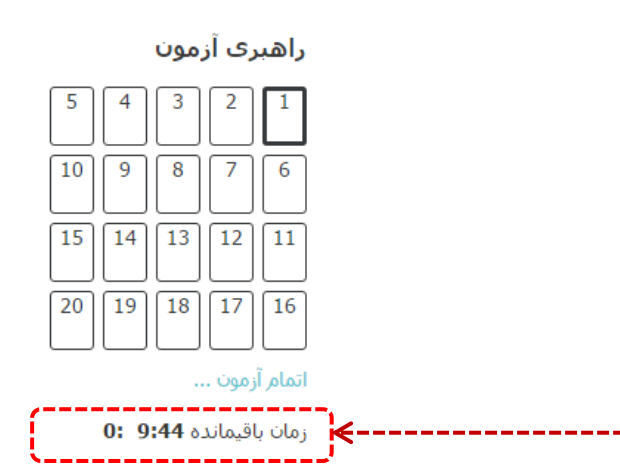

بعد از پاسخ دادن به همه ی سواالت با انتخاب **کلید ادامه** آزمون خود را ثبت نمایید، درصورتی که زمان باقیمانده داشته باشید می توانید مجدداً به آزمون بازگردید و پاسخ های خود را درصورت نیاز تغییر دهید.

در پایان حتما کلید **ثبت همه پاسخ ها و اتمام آزمون** را انتخاب کنید تا نمره نهایی شما محاسبه و ثبت گردد.

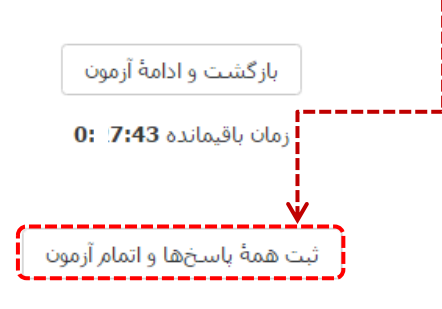

**در پایان شما می توانید نمره خود را در این آزمون مشاهده کنید.**

موفق باشید.

 $\epsilon$